# **Designer d'escalier**

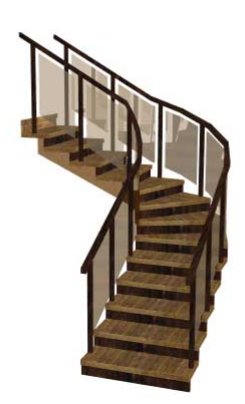

## GUIDE DE L'UTILISATEUR

## **Designer d'escalier**

Le Designer d'escalier rend facile la réalisation et la mise en place d'escaliers sur mesure dans votre projet. Il peut être démarré indépendamment, à partir du groupe de programmes de myHouse, en cliquant Démarrer et ensuite en sélectionnant le designer d'escalier. Vous pouvez aussi démarrer le Designer d'escalier à partir de myHouse en cliquant l'icône d'Escalier sur la barre d'outils horizontale, et ensuite l'icône de Designer d'escalier sur la barre d'outils verticale sur le côté gauche de l'écran.

### **1 Concevoir des escaliers**

Le programme vous permet de concevoir de escaliers. Cliquez sur l'icône pour appeler le *Designer d'escalier*. Vous pouvez organiser le *Designer d'escalier* de telle façon que vous puissiez aussi controler le *Designer de toit*. Après avoir démarré le programme, de Designer d'escalier apparaît avec quatre fenêtres. Trois d'entre elles sont des fenêtres avec des vues différentes et dans la quatrième, vous pouvez voir la vue axionométrique 3D. L'utilisation des fenêtres est la même que décrite dans le *Designer de toit*. Vous pouvez éditer des escaliers en créant des points, des lignes et des plans, mais ça resterait une façon bien compliquée d'éditer des escaliers (Ce processus est le même tel que décrit pour le *Designer de toit*). Cependant le programme comprend une méthode très efficace de *Designer d'escalier automatique* que vous utiliserez dans la plupart des cas. En utilisant la fenêtre de Vue de dessus, cliquez le bouton droit de la souris. Un menu déroulant apparaît qui est similaire à celui du *Designer de toit*. En choisissant Créer des escaliers ici, vous pouvez appeler la fenêtre de dialogue qui vous aide à définir les escaliers.

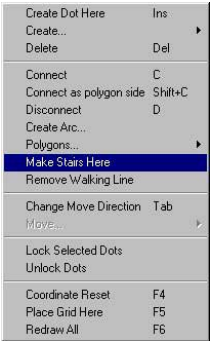

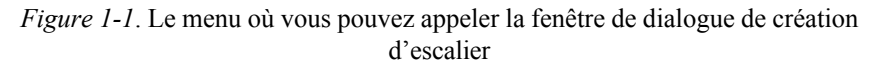

Cette fonction est rapidement accessible en pressant **dans la barre d'icônes du** sommet.

Dans la fenêtre de génération automatique de fenêtre, vous pouvez entrez toutes les données d'escalier, telles que largeur de volée, type de volée (droite, dessinée ou courbée), etc., les dimensions pour chaque marche. Il y a une fenêtre de dialogue à plusieurs fenêtres pour chaque volée où vous pouvez définir les balustres d'escalier, les données d'escalier individuelles, le palier d'escalier, les dimensions de gardecorps d'escalier. Vous pouvez entrer plusieures données dans les différentes fenêtres. Pour passer à d'autres fenêtres, cliquez sur les petits onglets où sont montrés leurs noms. Il y a quatre fenêtres de dialogue:

**Géométrie:** Contient les données géométriques des volées

Paliers: Contient les données pour les paliers qui relient les volées

**Marches et supports:** Contient les données des marches individuelles et des balustres des volées.

**Garde-corps:** Contient les données des montants qui entourent les volées et les paliers.

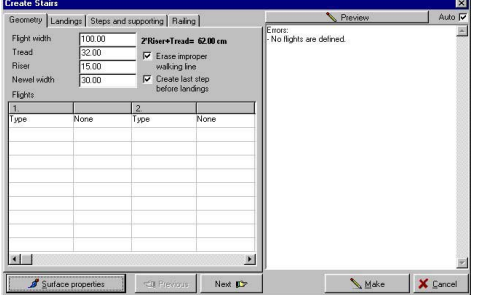

*Figure 1-2*. La fenêtre de dialogue de génération automatique d'escalier.

Quand vous entrez les données, vous pouvez voir avec la vue de dessus la forme schématique des escaliers en contruction dans la fenêtre d'aperçu. De cette façon, vous pouvez vérifier la forme future des escaliers. Si vous entrez des données incorrectes, vous obtiendrez des indications incorrectes et vous serez autorisés à corriger ces données.

Passons en revue l'utilisation des fenêtres de dialogue.

Chaque fenêtre de dialogue a une section de données communes faisant référence à tout l'escalier. Un élément peut être appliqué aux escaliers plusieurs fois, de telle façon que ces données peuvent couvrir des conditions répétitives: par exemple, dans le cas d'un escalier à plusieurs volées, la longueur des marches fait référence à chaque volée, etc.

#### **2 Fenêtre de dialogue de la géométrie**

#### **Les données dans le champ de données communes:**

**Largeur de volée:** Vous entrez la largeur de volée que vous voulez définir.

**Marche:** Vous pouvez entrer ici la largeur de marche ce qui signifie la valeur W dans la formule.

**Contremarche:** Vous pouvez entrer ici la contremarche (hauteur de marche), ce qui signifie la valeur H dans la formule. Après avoir entré la valeur de marche ou contremarche, vous pouvez presser Enter, et la valeur sera attribuée à toutes les volées. **Et vice versa:** si vous effacer un de ces champs et presser Enter, sa valeur sera calculée d'après les données de volée entrées. Le calcul ne fonctionne pas quand les données de volée entrées induisent des valeurs différentes pour les valeurs de contremarche

ou marche.

**Largeur de jour:** Dans le cas de plusieurs volées, vous entrez la valeur de jour pour deux volées. Cette valeur est utilisée dans deux cas. Quand des paliers de type automatique sont générés ou quand des volées tournent plus que 90 degrés.

**2\*Marche+Contremarche=:** Pendant l'édition, cette formule d'escalier change en relation avec les données entrées.

**Effacer les "lignes de marches":** Dans le cas de volées étirées ou courbées, l'escalier construit peut dépasser l'intervalle permis. Il sera coloré en rouge sur l'écran et vous pouvez l'effacer des volées. Vous pouvez effacer toutes les lignes de marche du plan en choisissant l'élément de menu **Editer/Effacer ligne de marche.**

Adapter la dernière marche à la hauteur du palier: Si cette option est réglée, la dernière marche de la volée d'escalier sera au même niveau que le palier suivant, de telle façon que la longueur de la volée se verra augmentée d'une marche. Dans ce cas aussi, le programme créera des escaliers de telle façon que les bases du palier et du montant soient toujours à la même hauteur. Voir la prochaine figure:

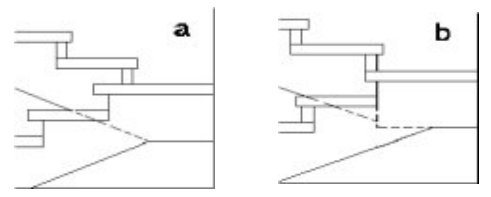

*Paliers tournants à 180 degrés, les bases du montant et du palier sont à la même hauteur à la fin de la volée dans (a) et non dans (b).*

Si l'option est désactivée, la largeur de volée est égale à (contremarches-1)\*marche et la dernière marche est une contremarche en dessous du palier. La prochaine figure montre les cas possibles au regard de cette option.

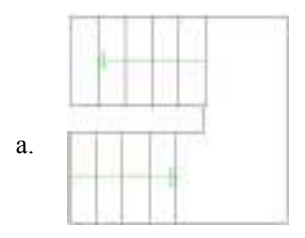

a) dernière marche est au même niveau que le palier.

Sous la section de données communes, vous trouvez un champ d'entrée de données à plusieures rangées et colonnes. Les champs sont séparées en unités de deux colonnes. Dans chaque unité de deux colonnes, vous pouvez entrer les données d'une volée d'escalier. Dans la première colonne, vous voyez le type de données que vous avez entrées, qui peuvent être différentes en choisissant d'autres types de volée. Premièrement, vous devez choisir le type de données. Dans le champ marqué *Aucun*, en cliquant sur le coin droit, une fenêtre déroulante apparaît où vous voyez les types de volées possibles. Il s'agit de:

**Calculer la longueur de volée et l'élévation automatiquement:** Cette option activée, le programme calcule automatiquement ces valeurs en relation avec le nombre de contremarches entrées dans la table.

**La première étape en faisant des escaliers est de sélectionner le type de volée:** Cliquez le champ Aucun à la droite du champ de Type dans la table ci-dessous. Une petite flèche de sélection apparaîtra sur le côté droit du champ. Sélectionnez la volée que vous voulez dans les types listés (Droit, Etirée ou Courbé).

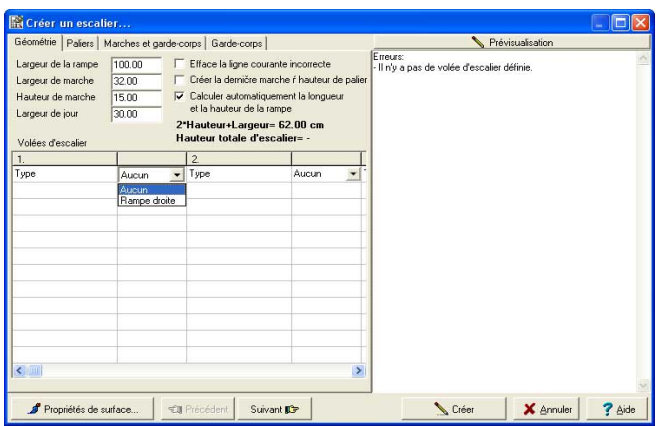

*Figure 1-3*. Entrer les données géométriques et choisir le type de la première volée

Après avoir choisi le type de volée, les champs seront nommés dans la première colonne et vous devez entrer les données requises dans la deuxième colonne. Certains sont des champs que le programme peut remplir en prenant en considération les champs communs. Pour ce faire, effacer le champ et pressez la touche Enter. Les champs de données communes sont en relation avec quelques champs de données de volée, ainsi si vous changez quelques données dans les champs communs, après avoir pressé la touche Enter, le programme recalcule les champs de données concernés. Si vous changez les données dans d'autres champs, pour obtenir ensuite la valeur recalculée, vous devez premièrement effacer les valeurs dans les champs, et ensuite presser la touche Enter dans chaque champ. En cas de champs de données incorrectes, vous obtiendrez une indication d'erreur. A l'aide du processus mentionnée ci-dessus, vous pouvez corriger ces problèmes.

Les escaliers peuvent être constitués de plusieures volées, qui peuvent être connectées avec des paliers. Vous pouvez connecter les différents types d'escalier directement les uns après les autres. Vous pouvez faire un palier lorsque les directions de deux volées séquentielles varient. Dans ce cas, le programme fait un palier entre les deux volées. 0 degrés correspond à l'horizontale, et 90 à la direction verticale, pointant respectivement vers la droite et vers le haut. En entrant ces valeurs, vous devez garder en tête la chose suivante. Quand vous entrez une direction après l'autre, vous vous déplacez vers l'avant des escaliers; si la direction suivante a une valeur plus grande, alors l'escalier tournera vers la gauche, et si elle est plus petite, l'escalier tournera vers la droite. La figure suivante le montre.\*

Voyons maintenant les champs de données des types d'escalier les uns après les autres.

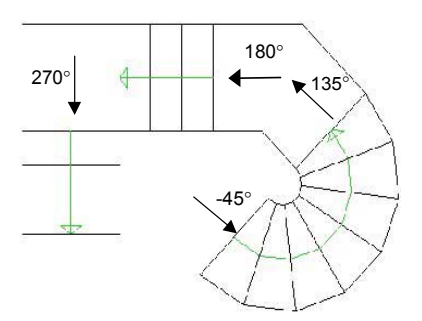

\* Seulement le programme d'ARCAD vous permet de dessiner des escaliers en rond/ spirale.

#### **2.1. Entrer les paramètres d'une volée droite**

Il s'agit du type d'escalier le plus commun. Après avoir choisi ce type, vous pouvez entrer les paramètres suivants.

**Nombre de contremarches:** Nombre de marches d'escalier. Cette valeur est interactive avec un champ commun. Ainsi le programme peut le calculer après avoir entré les autres valeurs.

**Longueur de volée:** Le programme calcule la longueur de la volée en prenant en considération la largeur de marche et le nombre de contremarches. La valeur est interactive avec un champ commun, ainsi le programme peut le calculer après avoir entré les autres valeurs.

**Elévation de la volée:** La valeur de hauteur de la volée. La valeur est interactive avec un champ commun, ainsi le programme peut le calculer après avoir entré les autres valeurs.

**Garde-corps gauche, garde-corps droite:** Vous pouvez demander au programme de créer des garde-corps sur les deux côtés des volées. Vous pouvez entrer les définitions sur la gauche et la droite séparément. Les garde-corps peuvent être omis **<Aucun>** ou ses colonnes (balustres) **<Pas de colonne>** ou en utilisant les paramètres du gardecorps entré dans la fenêtre de dialogue, le programme créé (**<Complet>**) un garde-cops d'escalier en accord avec la définition.

**Direction:** Vous pouvez entrer la direction (vue de dessus) de la volée en degrés. Les escaliers consistent de plusieures volées qui peuvent être connectéss avec des paliers. Vous pouvez connecter les différents types d'escaliers, directement les uns après les autres. Vous pouvez faire un palier lorsque les directions de deux volées séquentielles varient. Dans ce cas, le programme fait un palier entre les deux volées.

| <b>Create Stairs</b>                                            |                                                      |                                                                     |                                                                |             | $\blacksquare$ |
|-----------------------------------------------------------------|------------------------------------------------------|---------------------------------------------------------------------|----------------------------------------------------------------|-------------|----------------|
|                                                                 | Geometry   Landings   Steps and supporting   Railing |                                                                     |                                                                | Preview     | Auto IV        |
| Flight width<br>Tread<br><b>Riser</b><br>Newel width<br>Flights | 100.00<br>32.00<br>15.00<br>30.00                    | $\nabla$ Erase improper.<br>walking line<br>$\overline{\mathbf{v}}$ | 2'Riser+Tread= 62.00 cm<br>Create last step<br>before landings |             |                |
| 1.                                                              |                                                      | $\overline{2}$                                                      |                                                                |             |                |
| Type                                                            | Straight flight                                      | Type                                                                | None                                                           |             |                |
| No.of risers                                                    | 10                                                   |                                                                     |                                                                |             |                |
| Length                                                          | 320.00                                               |                                                                     |                                                                |             |                |
| Elevation                                                       | 150.00                                               |                                                                     |                                                                |             |                |
| Left Railing                                                    | Complete                                             |                                                                     |                                                                |             |                |
| Right Railing                                                   | Complete                                             |                                                                     |                                                                |             |                |
| Direction                                                       | 0.00                                                 |                                                                     |                                                                |             |                |
|                                                                 |                                                      |                                                                     |                                                                |             |                |
| <b>KIL</b>                                                      |                                                      |                                                                     | 圖                                                              |             |                |
|                                                                 | Surface properties                                   | <b>Ell Previous</b>                                                 | Next ID                                                        | <b>Make</b> | X Cancel       |

*Figure 1-4.* Entrer les paramètres d'une volée droite.

#### **2.2. Entrer les paramètres d'un escalier à plusieurs volées**

Passons en revue un exemple pour différents styles d'escaliers à trois volées. Entrons les paramètres de plusieurs types de volées et suivons le processus d'entrée de données.

L'escalier édité est constitué de deux volées droites qui sont connectées par une volée étirée. Déclenchez l'édition du dernier escalier avant le palier. Entrez 5 dans le champ du nombre de contremarches pour la première volée. Vous pouvez faire calculer les paramètres restant en pressant la touche **Enter**, champ après champ. Après avoir entré 6 dans le champ du nombre de contremarches pour la deuxième volée, vous pouvez faire à nouveau calculer par le programme la longueur de volée et son élévation. Vous entrez le degré de rotation et les deux longueurs latérales. Après avoir entré les paramètres de la deuxième volée dans l'exemple, l'aperçu de l'escalier n'a pas apparu mais vous avez reçu deux messages d'erreur.

Vous devez faire recalculer la longueur de la première volée parce que la longueur de volée change en attachant la volée suivante. Effacez le champ de la longueur de volée et faites le recalculer en pressant la touche Enter.

*"(Marche x nombre de contremarches) n'est pas égal à la longueur de volée" message d'erreur est fixé."*

*"Ne peut pas faire une volée étirée avec ces paramètres (trop peu de contremarches pour ces longueurs latérales) "*: ce message d'erreur signifie qu'en gardant la marche d'escalier entrée sur la ligne de marche, le programme ne peut pas construire la volée tournante avec le nombre d'escalier spécifié. Fixez le nombre de marches d'escalier. Augmentez son nombre de un. Le programme va maintenant dessiner l'aperçu des deux premières volées après la modification. Vous pouvez entrer les paramètres de la troisième volée et fixer la longueur de la seconde volée en la recalculant. <Effacer et Enter>. La volée éditée apparaît.

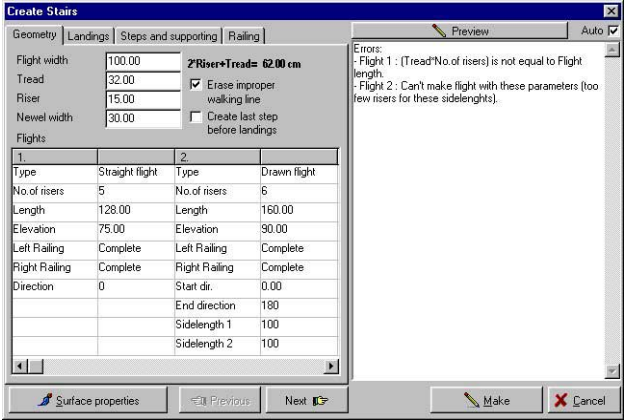

*Figure 1-5*. Message d'erreur reçu après avoir entré les paramètres des deux volées

Durant l'édition, vous pouvez fixer les erreurs en effaçant les valeurs entrées dans ce champ et qui est désigné comme défectueux, et presser la touche Enter pour le recalculer. **Ces messages d'erreur n'apparaissent pas si l'option** "Calculer la longueur de volée et son élévation automatiquement" est activée.

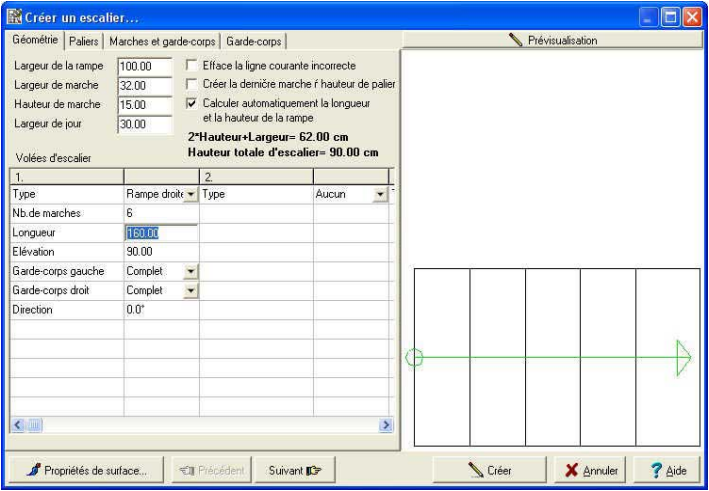

*Figure 1-6*. L'aperçu des deux volées fixées

| Géométrie Paliers   Marches et garde-corps   Garde-corps                                               |                                     |                                                                                                    | Prévisualisation      |  |  |
|----------------------------------------------------------------------------------------------------|-------------------------------------|----------------------------------------------------------------------------------------------------|-----------------------|--|--|
| Largeur de la rampe<br>Largeur de marche<br>Hauteur de marche-<br>Largeur de jour<br>Volées d'escalier | 100.00<br>32.00<br>15.00<br>30.00   | Efface la ligne courante incorrecte<br>Créer la dernière marche ŕ hauteur de palier<br>Calculer automatiquement la longueur<br>et la hauteur de la rampe<br>2*Hauteur+Largeur= 62.00 cm<br>Hauteur totale d'escalier= 180.00 cm |                       |  |  |
| 1.                                                                                                    |                                     | $\bar{z}$                                                                                                    |                       |  |  |
| Type                                                                                                   | Rampe droite -                      | Type                                                                                                    | Rampe droite -        |  |  |
| Nb.de marches                                                                                          | $\overline{\mathbf{g}}$             | Nb.de marches                                                                                                    | Ė.                    |  |  |
| Longueur                                                                                               | 160.00                              | Longueur                                                                                                    | 160.00                |  |  |
| Elévation                                                                                              | 90.00                               | <b>Flévation</b>                                                                                                    | 90.00                 |  |  |
| Garde-corps gauche                                                                                     | Complet<br>÷                        | Garde-corps gauche                                                                                                    | Complet<br>$\ddot{ }$ |  |  |
| Garde-corps droit                                                                                      | Complet<br>$\overline{\phantom{0}}$ | Garde-corps droit                                                                                                    | $\ddot{}$<br>Complet  |  |  |
| Direction                                                                                              | n n <sup>*</sup>                    | Direction                                                                                                    | 1800 <sup>°</sup>     |  |  |
| $\left\langle$                                                                                         |                                     |                                                                                                    | $\rightarrow$         |  |  |

*Figure 1-7*. L'aperçu de l'escalier à trois volées.

#### **2.3. Entrer les paramètres des paliers**

Les paliers connectent les volées pivotées. En considérant la largeur de jour entrée, le programme construit automatiquement un palier entre elles. Vous pouvez choisir son type en le choisissant dans le champ de type.

Vous pouvez faire une sélection à partir des trois types suivants:

#### **Type: Automatique**

**Simple** Vous pouvez entrer les largeurs A et B, ces grandeurs sont montrées sur les vues de dessus avec des couleurs différentes.

> **Palier courbé:** Vous pouvez entrer le rayon extérieur ou même l'arc du côté intérieur.

**Garde-corps gauche, garde-corps droit:** Vous pouvez demander au programme de créer des garde-corps sur les deux côtés des volées. Vous pouvez entrer la définition sur la gauche et la droite séparément. Les garde-corps peuvent être omis **/Aucun/** ou les colonnes **/Pas de colonne/** ou encore, en considérant les paramètres de gardecorps entrés dans la fenêtre de dialogue, le programme crée **/Complet/** un garde-cops en accord avec sa définition.

**Largeur de palier:** Vous pouvez entrer la largeur des paliers dans ce champ. Cette valeur est valide pour chaque palier.

**Construire des montants sous les paliers:** Vous précisez si vous désirez un montant sous le palier ou non.

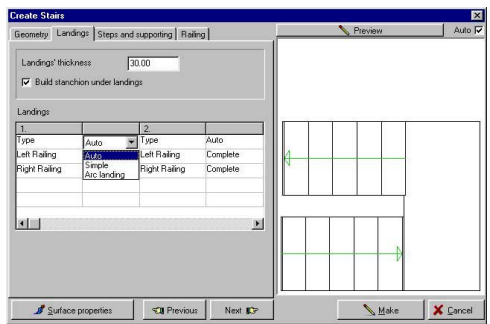

*Figure 1-8*. Entrer les paramètres de palier automatique et courbé entre deux volées droites

#### **2.4. Entrer les paramètres de marches et montants**

Vous pouvez entrer les paramètres des montants sous les volées ou paliers ou, au lieu de ceci, vous pouvez entrer dans cette fenêtre de dialogue les paramètres des marches. Voyons les champs:

**Largeur de marche:** Vous pouvez entrer dans ce champ la largeur de la marche pour l'image trois-dimensionnelle.

**Largeur du plan frontal:** Vous pouvez entrer la largeur du plan frontal dans ce champ pour l'image en trois dimensions.

**Nez:** Vous pouvez entrer la valeur du nez (suplomb) dans ce champ pour l'image en trois-dimensions.

**Epaisseur de la dalle de connection:** Vous pouvez entrer l'épaisseur des dalles qui connectent virtuellement au début et à la fin des escaliers.

**Type de l'extrémité inférieure:** Vous pouvez choisir le type à partir de cette figure.

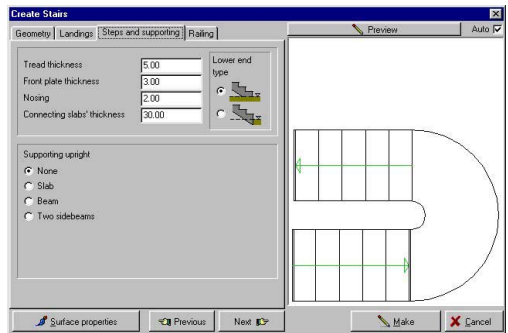

*Figure 1-9*. Entrer les paramètres des escaliers et des montants

Pour entrer les paramètres des supports, vous devez d'abord sélectionner le type de support.

Les types suivants sont disponibles.

**Dalle Poutre Limon**

**Epaisseur de dalle:** Vous pouvez entrer l'épaisseur du support dans ce champ. Si vous entrez 0, alors la volée et le palier – si vous le choisissez – seront supportés jusqu'au plancher.

**Surplomb de la marche:** Vous pouvez entrer le surplomb de la marche. Vous pouvez voir l' effet de cette fonction dans la vue 3D.

Quand vous utilisez le support de poutre, vous avez besoin d'entrer de nouveaux paramètres. Il s'agit de:

**Nombre de poutres:** Vous pouvez entrer le nombre de poutre comme support dans ce champ.

**Distance entre les poutres:** Ouand vous utilisez un support à plusieures poutres, vous pouvez entrer la valeur de la distance entre elles. Dans le cas d'une poutre, elle est positionnée au milieu.

Si vous utilisez un support de limon, vous avez besoin de nouveaux paramètres au lieu de ceux mentionnés ci-dessus. Il s'agit de:

**Hauteur de poutre au-dessus des marches:** Vous pouvez entrer la hauteur de la poutre le long des marches comme montré dans la vue 3D.

**Hauteur des poutres dans les paliers:** Vous pouvez désactiver l'élévation du limon le long des paliers. Si vous entrez la hauteur de poutre 0, le support sera construit en bas de plancher.

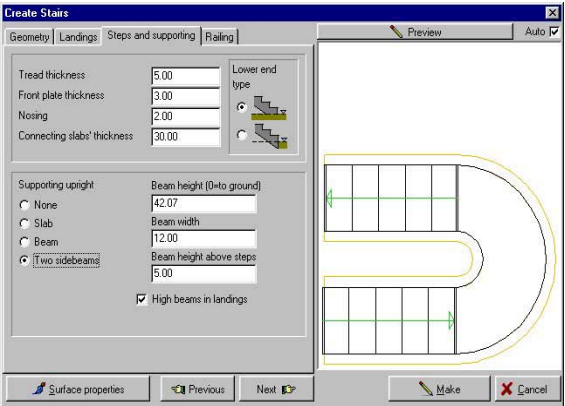

*Figure 1-10*. Entrer le support de limon.

#### **2.5. Entrer les paramètres de garde-corps**

Le garde-corps suit en montant la volée et le programme peut en générer trois types:

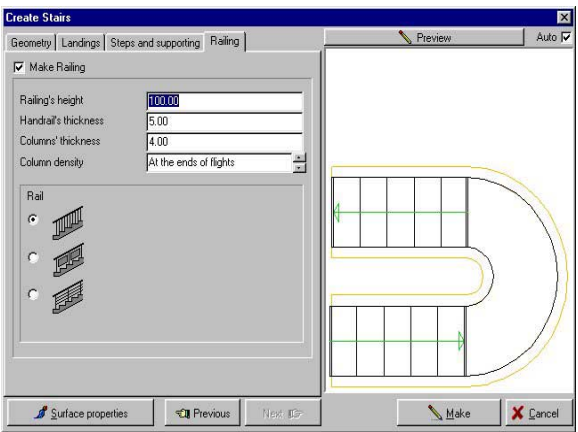

*Figure 1-11*. La fenêtre de dialogue du garde-corps

**Vous pouvez entrer les paramètres suivants:**

**Hauteur de garde-corps:**

**Epaisseur de main courante:**

**Epaisseur des colonnes:** Ces paramètres modifient l'apparance du garde-corps.

**Densité de colonnes:** En utilisant la petite flèche, vous pouvez changer la densité (espace) des colonnes.

**Type de garde-corps:** Vous pouvez le choisir graphiquement. Pour le deuxième type, vous avez besoin d'entrer le mesure de l'espace entre les plaques et les colonnes. Et pour le troisième type, vous devez entrer le nombre et l'épaisseur des slats et la distance entre les slats. Cliquez sur l'icône Créer, l'escalier sera créé et il apparaîtra dans chaque vue. Il est possible de modifier cet escalier, si nécessaire dans certains cas rares, en changeant les poins, et en enregistrant ou le transmettant vers le plan d'étage en cliquant sur le bouton de retour \*.

## **Matières**

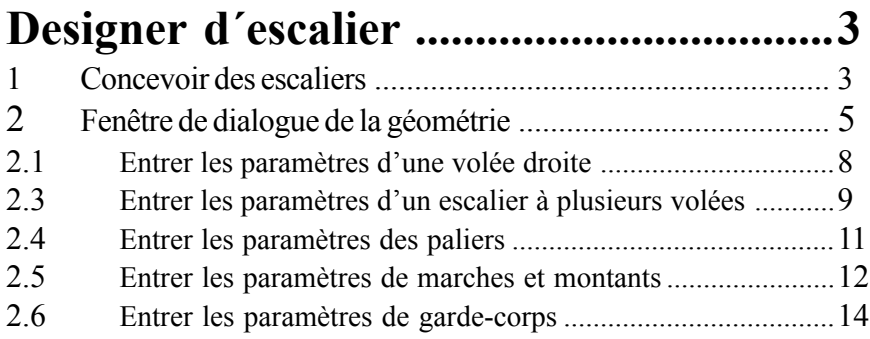